# *Trucs et astuces pour FS-X*

Voici quelques informations permettant de configurer facilement ce que vous voyez sur votre écran de FS-X, dans le simple but d'agrémenter un peu le confort du jeu.

# *>> Situation des fichiers de configuration :*

La situation des fichiers de configuration dépend du système d'exploitation installé :

- *\* Dans Windows XP (remplacez 'xxx' par le nom de votre dossier perso) :*
- > Fsx.CFG : C:\Documents and Settings\xxx\Application Data\Microsoft\FSX\
- > DLL.xml : C:\Documents and Settings\xxx\Application Data\Microsoft\FSX\
- > EXE.xml : C:\Documents and Settings\xxx\Application Data\Microsoft\FSX\
- > Camera.CFG : C:\Documents and Settings\xxx\Application Data\Microsoft\FSX\
- > LWcfg.SPB : C:\Documents and Settings\xxx\Application Data\Microsoft\FSX\
- > Standard.xml : C:\Documents and Settings\xxx\Application Data\Microsoft\FSX\Controls\
- > Scenery.CFG : C:\Documents and Settings\All Users\Application Data\Microsoft\FSX\
- > Situations de départ : \\Mes Documents\Fichiers Flight Simulator X\
- > Captures d'écran (touche [**V**]) : \\Mes Documents\Mes images\Fichiers Flight Simulator X\

*\* Dans Vista et Windows7 (remplacez 'xxx' par le nom de votre dossier perso) :*

- > Fsx.CFG : C:\Users\xxx\AppData\Roaming\Microsoft\FSX\
- > DLL.xml : C:\Users\xxx\AppData\Roaming\Microsoft\FSX\
- > EXE.xml : C:\Users\xxx\AppData\Roaming\Microsoft\FSX\
- > Camera.CFG : C:\Users\xxx\AppData\Roaming\Microsoft\FSX\
- > LWcfg.SPB: C:\Users\xxx\AppData\Roaming\Microsoft\FSX\
- > Standard.xml : C:\Users\xxx\AppData\Roaming\Microsoft\FSX\Controls\
- > Scenery.CFG : C:\ProgramData\Microsoft\FSX\
- > Situations de départ : \\Mes Documents\Fichiers Flight Simulator X\
- > Captures d'écran (touche [**V**]) : \\Mes images\Fichiers Flight Simulator X\

# >> *Particularités des fichiers 'Simconnect' :*

> La situation est différente entre le PC 'Serveur', sur lequel fonctionne FS-X et le PC 'Client', sur lequel fonctionne l'application tierce qui a besoin des informations transmises depuis FS-X.

*\* Sur le PC 'Serveur', on trouve le fichier : SimConnect.xml :*

> W-XP : C:\Documents and Settings\xxx\Application Data\Microsoft\FSX\

> Vista/W7 : C:\Users\xxx\AppData\Roaming\Microsoft\FSX\

*\* Sur le PC 'Client', il faut le fichier : SimConnect.cfg :*

> W-XP : C:\Documents and Settings\xxx\Mes Documents\

> Vista/W7 : C:\Users\xxx\Mes Documents\

*\* Remarques :*

> Un PC ne peut pas être en même temps 'Serveur' et 'Client', les fichiers *'\*.xml'* et *'\*.cfg'* ne doivent pas pouvoir être actifs ensemble sur le même PC !!!

> Les applications 'Clientes' fonctionnant sur le PC 'Serveur' n'ont pas besoin du fichier *SimConnect.cfg.*

> Certaines applications fonctionnant sur le PC 'Client' nécessitent la présence du fichier *SimConnect.cfg* dans le dossier qui comporte leur fichier *'\*.exe'*. Cette configuration est, en principe, rappelée dans la notice qui accompagne l'application.

> Certaines applications 'Clientes' ne réclament pas de fichier *SimConnect.cfg* pour fonctionner. Celles-ci comportent en interne les paramètres de configuration nécessaires (PlanG par ex.).

### *>> Suppression du texte rouge sur l'affichage FSX*

La surimpression du texte (rouge) sur l'écran de FSX peut devenir gênant lors d'une capture d'écran ou de vidéo (Fraps).

> Pour avoir une image 'propre', vous pouvez ajouter la ligne suivante à votre fichier 'FSX.cfg' à la section [main] :

#### HideInfoText=1

Résultat : plus aucun texte en surimpression, sauf avec [**Maj**]+[**Z**]...

#### *>> Eliminer sélectivement les messages de freins, pauses etc. :*

Ou si vous préférez, vous pouvez éliminer certains messages seulement.

> Pour ce faire, modifier dans votre fichier 'FSX.cfg', section [Display], les lignes suivantes par les valeurs True ou False (oui ou non) :

~~~~~~~~~~~~~~~

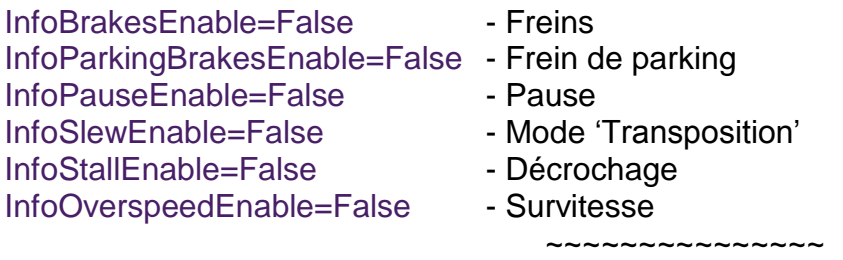

## *>> Ouvrir les ports de son Firewall pour FSX :*

> Pour voler en réseau avec FSX et éviter les coupures de connexion, il faut ouvrir certains ports de votre Firewall : Port Protocol

23456 UDP Entrée / Sortie 6073 UDP Entrée / Sortie

Source : http://support.microsoft.com/kb/925896/en-us

### *>> Afficher les noms des aérodromes sur l'écran:*

C'est une fonctionnalité non-documentée de FSX : on peut afficher une étiquette indiquant le nom des aéroports, à environ 1500 pieds au dessus du terrain.

~~~~~~~~~~~~~~~

> Comme ce n'est pas disponible dans le menu d'affectation, il faut modifier le fichier 'standard.xml' à la main et rajouter un bloc 'Entry' dans le premier 'simcontrols.map' (au début du fichier donc) :

<Entry>

<Key>SHIFT+N</Key> <Down>TOGGLE\_AIRPORT\_NAME\_DISPLAY</Down> </Entry>

> Dans cet exemple, [**SHIFT**]+[**N**] est la combinaison de touches utilisée.

> Attention à prendre une affectation libre.

> C'est une bascule (toggle), on peut donc masquer ou afficher les étiquettes à tout instant en utilisant la même commande.

>Remarque : [**SHIFT**]+[**N**] fonctionne également avec FSX:Acc

~~~~~~~~~~~~~~~

### *>> Rapprocher ou éloigner la caméra sans toucher au zoom :*

La fonction existe pour les vues extérieures "Position" et "Position verrouillée" dans le menu : > Rendez-vous dans : {Options}/{Paramètres}/{Commandes}, onglet 'Boutons/touches', Catégorie : 'Vues' : > Recherchez les options :

Distance de poursuite (augmenter) Distance de poursuite (réduire)

Affecter leur une combinaison de touche (par exemple: [**CTRL**]+[**=**] et [**CTRL**]+[**à**] ) Et éventuellement programmez cette affectation à un bouton du joystick.

#### ~~~~~~~~~~~~~~~

#### *>> Modifier le format d'affichage des coordonnées Lat. et Lon. :*

A l'instar de FS9, il est possible de modifier le format d'affichage en décimal pour les coordonnées Latitude et Longitude de FSX :

> Recherchez et ouvrez votre Fsx.CFG :

Dans la section [Main] ajoutez les lignes suivantes:

// Decimal Degrees LatLonFormat=Degrees FractionalLatLonDigits=6

> Enregistrez le fichier modifié.

~~~~~~~~~~~~~~~

### *>> Régler la position du siège du pilote :*

Quelques rappels des raccourcis clavier pour régler le siège pilote :

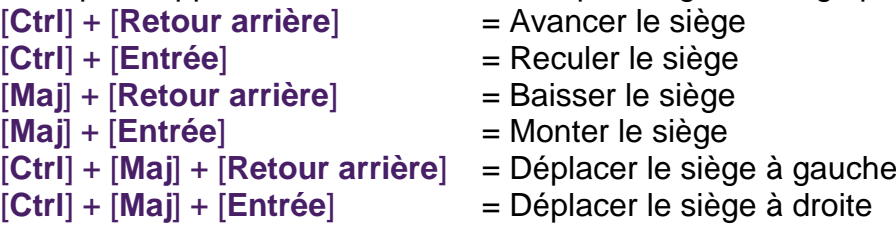

Si votre joystick est programmable, vous pouvez attribuer ces raccourcis à certains boutons ! ~~~~~~~~~~~~~~~

### *>> Panoramique en panel 2D :*

Il est possible de panoramiquer avec le Hat du joystick en vue Panel 2D ou Minipanel

> Recherchez le fichier 'Cameras.cfg',

- > Faites une copie de sureté de ce fichier 'Cameras.cfg',
- > Ouvrez le fichier original 'Cameras.cfg' qui définit les cameras globales,
- > Cherchez la section : [CameraDefinition.001],
- > Dans cette section, modifiez les champs comme suit (attention à l'orthographe !) : SnapPbhAdjust=Swivel SnapPbhReturn=False PanPbhAdjust=Swivel PanPbhReturn=False
- > Enregistrez le fichier modifié.

Le Hat du joystick permet maintenant le balayage panoramique en panel 2D. Le retour en position centrale peut être obtenu par la commande [**Ctrl**]+[**Espace**] du clavier.

~~~~~~~~~~~~~~~

## *>> Regonfler la roue avant du Cessna 172SP :*

Le Cessna172SP par défaut de FS-X semble avoir des soucis de gonflage de la roue avant, il est possible de la 'regonfler' :

> Dans le fichier 'aircraft.cfg' section [contact\_points], modifier la ligne : point.0=1, 0.90, 0.00, -4.09, 1500, 0, 0.5, 22.0, 0.25, 2.5, 0.7, 0.0, 0.0, 0 en : point.0=1, 0.90, 0.00, -4.25, 1500, 0, 0.5, 22.0, 0.25, 2.5, 0.7, 0.0, 0.0, 0 > Sauvegardez le fichier modifié.

~~~~~~~~~~~~~~~

### *>> Créer un 'Zoom - (moins)' en 'transposition' :*

En mode de 'transposition' et en vue aérienne, il est possible de se rapprocher du sol par la touche [**=**] (Egal) du clavier, mais pas de s'en éloigner !

> Pour ce faire, ouvrez le fichier 'standard.xml' dans un éditeur de texte et recherchez le début de la section :

<SimControls.Map>

<Name>KEYBOARD\_SLEW</Name>

> Insérez sous cette entête le bloc 'Entry' suivant :

```
<Entry>
   <Key>0</Key>
   <Down>MINUS</Down>
</Entry>
```
> Enregistrez le fichier modifié. La touche [**à**] permet maintenant de s'éloigner du sol.

#### *>> Modifier la taille de certaines lampes :*

> Recherchez et ouvrez votre fichier 'Fsx.CFG' : Dans la section [Display] ajoutez les lignes suivantes:

RUNWAY\_LIGHTS\_SURFACE\_SCALAR=0.4 //scales edge,center,end,touchdown,runways RUNWAY\_LIGHTS\_VASI\_SCALAR=0.4 //scales VASI lights) RUNWAY\_LIGHTS\_APPROACH\_SCALAR=0.4 //scales approach light bars RUNWAY\_LIGHTS\_STROBE\_SCALAR=0.4 //scales RAILs and ODALs)

~~~~~~~~~~~~~~~

Les valeurs ci-dessus sont les valeurs par défaut de FS-X, vous pouvez les réduire jusqu'au minimum : 0.1.

> Enregistrez le fichier modifié.

~~~~~~~~~~~~~